# Never lose another bill again! Fido! Dammit

# Receive your pet registration renewals via email

## Did you know you can get your pet registration renewal notices history online?

eNotices also allows you to self-manage all your animal renewals, send notices to multiple email addresses, and print additional copies.

greaterdandenong.enotices.com.au

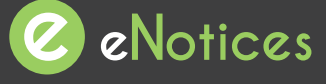

Find the eNotices logo on your pet registration renewal to register.

(03) 8571 1000 council@cgd.vic.gov.au greaterdandenong.vic.gov.au

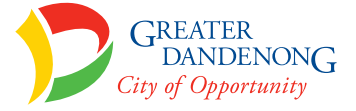

IIMAL <sub>N</sub>

# **Just 3 easy steps!**

# **Signing up will also let you login to view your notices online at any time!**

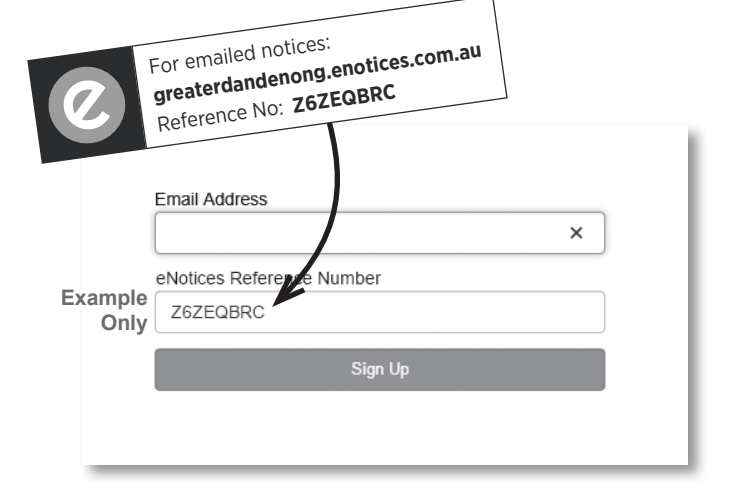

### **Step 1**

Enter in your email address and eNotices Reference Number.

#### **Step 2**

Check your email inbox and click the validation link.

### **Step 3**

Select a password and mobile number.

### **Add additional notices**

To register additional notices, click "Add your notice»" in your Dashboard and enter your eNotices Reference Number.

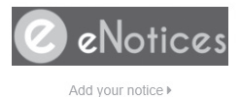

Input eNotices Reference Number <sup>6</sup> (as seen on your notice)

Add

**That's it! You will now receive notices in your email inbox, and can login to view them online at any time.**